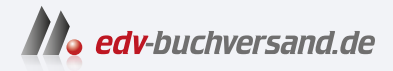

### WordPress 6 Das Praxisbuch

**» Hier geht's direkt [zum Buch](https://www.edv-buchversand.de/product/mt-2294/WordPress%206%20-%20Das%20Praxisbuch)**

# DIE LESEPROBE

Diese Leseprobe wird Ihnen von www.edv-buchversand.de zur Verfügung gestellt.

Sie gelangen zu einem weiteren Dialog, bei dem Sie das Logo noch zuschneiden können. Das empfohlene Seitenverhältnis ist dabei schon vorausgewählt. Sie können mit der Maus die Auswahl verschieben und die Größe ändern, indem Sie an einem der Quadrate an den Ecken oder Kanten ziehen. Das Zuschneiden ist optional, Sie können den Schritt auch überspringen und erst mal sehen, wie die Seite mit unbeschnittenem Logo aussieht. Eine detaillierte Beschreibung der Mediathek finden Sie in apitel 6.

#### **5.4.1 Hintergrundbild**

Ähnlich verhält es sich mit dem Hintergrundbild, nur dass Sie hier ein paar Optionen mehr haben, sobald Sie ein Bild ausgesucht haben. Je nachdem, welche Voreinstellung Sie gewählt haben, werden Ihnen ganz unterschiedliche Einstellungsmöglichkeiten angezeigt. Am besten entscheiden Sie sich für Individuell, dann sehen Sie alle Optionen.

Mithilfe der zahlreichen Pfeil-Symbole können Sie angeben, an welcher Kante das Bild anschlagen soll oder ob es zentriert angezeigt werden soll. Links oben oder zentriert dürften die häufigs en Einstellungen sein.

Mit der Bildgröße kann festgelegt werden, welchen Platz das Bild im Hintergrund einnehmen soll.

#### **Original**

Das Bild wird in der exakten Größe angezeigt. Je nach Originalbild bedeckt es dann nicht die ganze Webseite oder ist abgeschnitten.

#### **Bildschirmpassend**

Das Bild wird so weit gestreckt, dass es immer komplett angezeigt wird. Dadurch ergeben sich an der Seite oder unten unter Umständen Ränder, wenn das Browserfenster ein anderes Seitenverhältnis hat.

#### **Bildschirmfüllend**

Das Bild wird so weit gestreckt, dass es immer auf der kompletten Browsergröße angezeigt wird. Unter Umständen werden dadurch Teile des Bildes abgeschnitten.

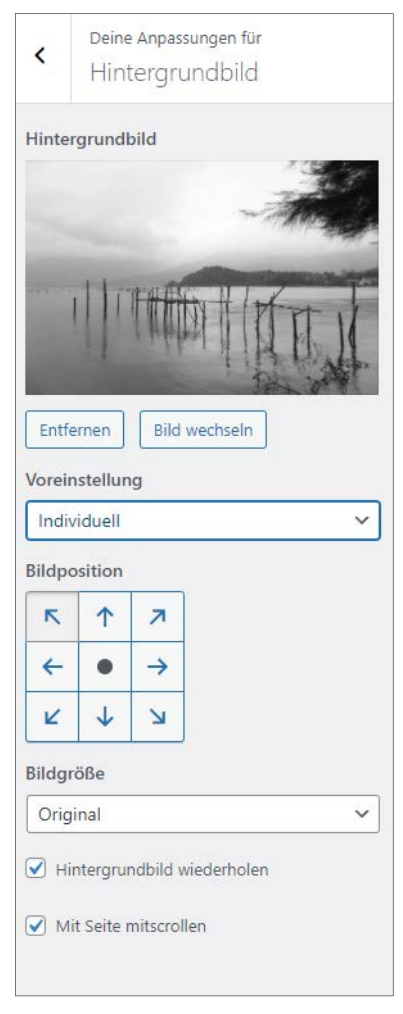

Ein Hintergrundbild festlegen

Vergessen Sie nicht, dass das Hintergrundbild immer mit übertragen wird. Wenn Sie ein großes, hochauflösendes Bild als Hintergrund wollen, dann machen Sie bitte nicht den Fehler, ein mehrere Megabyte großes Bild zu nutzen. Versuchen Sie lieber, ob sich das Bild besser komprimieren lässt oder ob es sogar ausreicht, ein kleines Bild zu strecken.

Falls das Bild nicht über die ganze Größe reicht, gibt es die Möglichkeit, es wiederholt anzeigen zu lassen. Dies ist besonders dann nützlich, wenn das Bild eine fortlaufende Struktur – zum Beispiel eine Holzmaserung – hat.

Mit der letzten Option Mit Seite mitscrollen schließlich geben Sie das Verhalten des Bildes an, wenn der Benutzer auf der Seite scrollen muss. Scrollt das Hintergrundbild mit, erweckt es den Eindruck, als würde das Bild zum Vordergrund gehören, was einen netten Effekt ergibt.

#### **5.4.2 Menüs**

Wie zu erwarten, können Sie an dieser Stelle die Menüs Ihrer WordPress-Seite bearbeiten. Je nach Theme gibt es eine unterschiedliche Anzahl von Menüs. Im mitgelieferten Theme Twenty Twenty-Two sind es bloß zwei. Ein Hauptmenü im Header und ein Untermenü im Footer. Je nach Installationsweise sind möglicherweise schon vordefinie te Menüs vorhanden oder auch nicht.

Gehen wir mal davon aus, dass noch keine Menüs definie t wurden, und legen eines an.

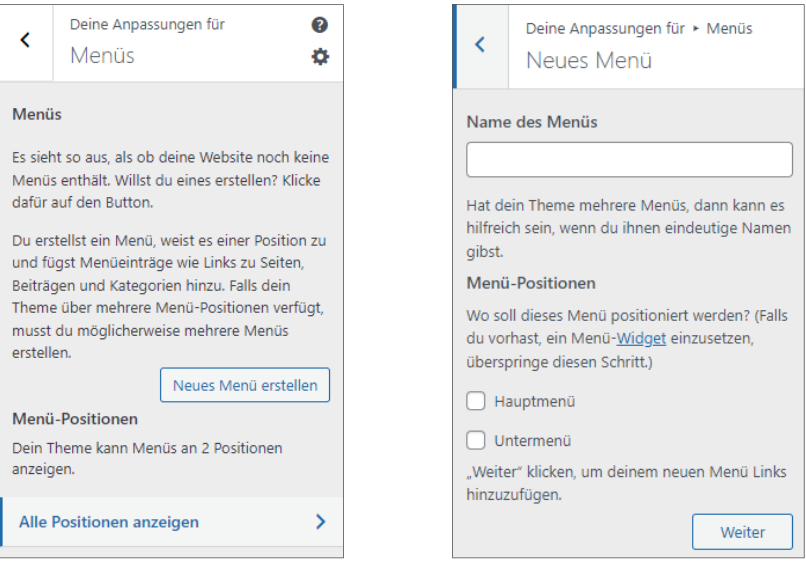

Menüs definie en Ein neues Menü erstellen

Geben Sie Ihrem Menü als Erstes einen Namen. Zum Beispiel Mein Hauptmenü. Dieser Name wird nirgendwo angezeigt, sondern dient nur Ihrer eigenen Ordnung. Sie können auch mehr Menüs definie en, als Sie Menü-Positionen haben, und die Menüs bei Bedarf austauschen.

Falls Sie eine mehrsprachige Webseite haben (dazu kommen wir später noch), ist es möglich und sinnvoll, für jede Sprache ein eigenes Menü mit entsprechend angepassten Punkten anzulegen.

Sodann wählen Sie aus, an welcher Menü-Position Ihr neues Menü erscheinen soll. Sie können dasselbe Menü natürlich an verschiedenen Positionen erscheinen lassen. Es ist sogar häufig so, dass die Hauptmenüpunkte aus dem Header der Seite im unteren Teil der Seite noch einmal wiederholt werden.

Danach können Sie Ihrem Menü Einträge hinzufügen.

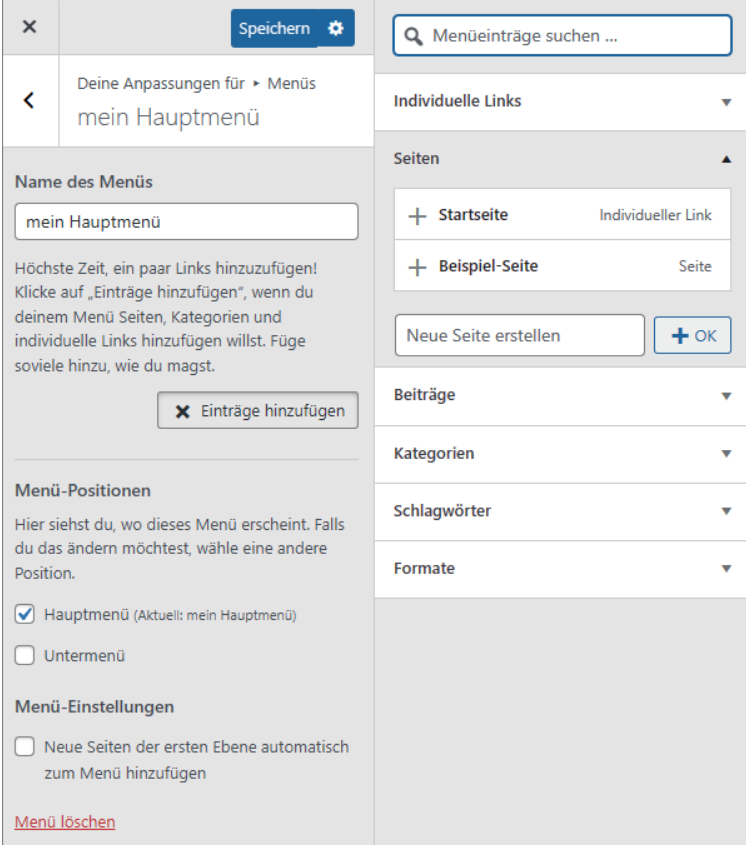

Menü konfigurie en

Wie Sie sehen, gibt es verschiedene Arten von Menüpunkten:

#### **Individuelle Links**

Damit können Sie beliebige Seiten aus dem Internet oder von Ihrer Seite dem Menü hinzufügen.

#### **Seiten**

Hier werden Ihnen alle Seiten, die Sie in Ihrem Blog bereits geschrieben haben, angezeigt und können direkt als Menüpunkt hinzugefügt werden.

#### **Beiträge**

Das Gleiche wie bei den Seiten, aber eben für Ihre Beiträge.

#### **Kategorien**

Wenn Sie keine einzelnen Beiträge verknüpfen wollen, sondern eine Blogkategorie, zum Beispiel alle Ihre Beiträge in der Kategorie Reisen, dann geht das hier.

#### **Schlagwörter**

Neben den Kategorien können Sie mithilfe von Schlagwörtern oder Tags auch Beiträge gruppieren. Der Unterschied zu Kategorien ist, dass ein Beitrag mehrere Schlagwörter, aber nur eine Kategorie haben kann. Vermutlich haben Sie noch keine Schlagwörter angelegt, daher ist dieser Punkt noch leer.

Die Liste der Arten von Menüpunkten kann variieren, je nachdem, was für Plug-ins installiert sind. Es gibt auch einige Plug-ins, um spezielle Menüfunktionen hinzuzufügen, beispielsweise ein zweistufiges enü.

Wenn Sie alle gewünschten Menüpunkte hinzugefügt haben, speichern oder veröffentlichen Sie die Seite und sehen im Customizer direkt die Änderungen.

#### **5.4.3 Widgets**

Zusätzlich zu den vorgegebenen Bereichen Ihrer Seite können Sie noch sogenannte Widgets verwenden. Ein Widget ist ein Bereich, in dem Sie zusätzliche Inhalte oder Funktionen, wie zum Beispiel eine Suchleiste, hinzufügen können. Im Beispiel- Theme Twenty Twenty-Two, das oben ausgewählt wurde, haben Sie lediglich einen Widget-Bereich, nämlich den Footer, also den unteren Bereich der Webseite. Je nach Theme haben Sie aber auch mehrere oder keine Widget-Bereiche.

Auf Ihrer Beispielseite haben Sie im Footer bereits fünf vordefinie te Widgets:

#### **Suchleiste**

Damit können alle Beiträge und Seiten Ihrer Website durchsucht werden.

#### **Neueste Beiträge**

Listet auf, welche Beiträge Sie zuletzt veröffentlicht haben?

#### **Neueste Kommentare**

Was gab es für neue Kommentare? Diese Information finden Sie hie .

#### **Archive**

Hier stehen alle Beiträge Ihres Blogs nach Monat und Jahr gruppiert.

#### **Kategorien**

Alle Ihre Kategorien, sofern Sie welche angelegt haben, werden aufgelistet.

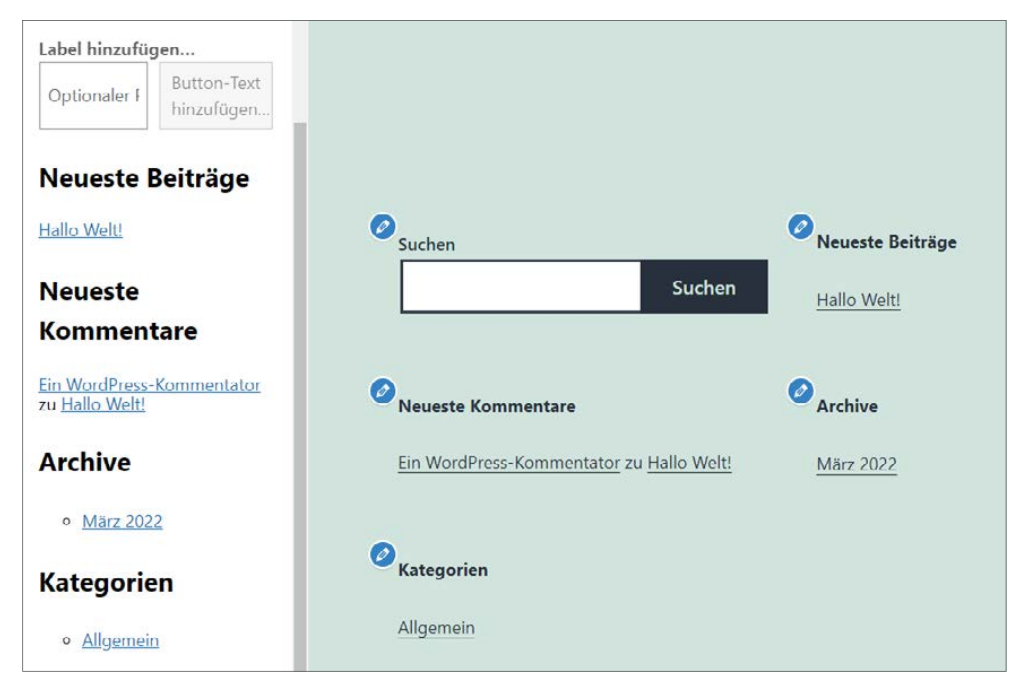

Stellen für Widgets

Seien Sie nicht irritiert, wenn – wie im obigen Beispiel – der Button bei der Suchleiste bereits mit Suchen beschriftet ist, obwohl er links im Customizer noch leer (Button-Text hinzufügen) ist. Dies ändert sich, sobald Sie eine Button-Beschriftung eintragen.

Genau genommen haben Sie in diesem Beispiel sogar sechs Widget-Arten, denn die Überschriften zu den einzelnen Funktionen sind auch Widgets.

Die Widgets können Sie ganz einfach auf der linken Seite bearbeiten. Klicken Sie beispielsweise in eine der Überschriften, öffnet sich ein Menü mit weiteren Bearbeitungsmöglichkeiten.

Da in WordPress viele Funktionen wiederverwendet werden, handelt es sich bei diesem Menü um den ganz normalen Block-Editor, den Sie auch zum Schreiben der Beiträge und Seiten verwenden.

Die kompletten Funktionen des Block-Editors werden in Kapitel 8 ausführlich vorgestellt, daher wird an dieser Stelle nur kurz darauf eingegangen.

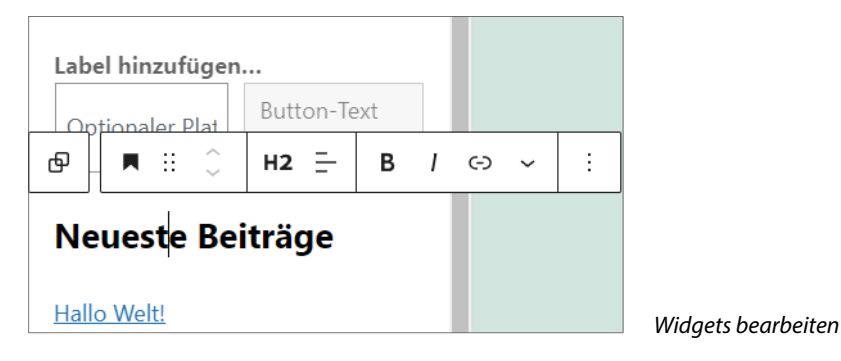

Um ein neues Widget einzufügen, gehen Sie auf das Pluszeichen ganz unten, dann erscheint ein neues Menü mit den möglichen Blockarten.

Um ein neues Widget einzufügen, klicken Sie auf Alle durchsuchen und scrollen bis ungefähr zur Hälfte. Dort sehen Sie alle möglichen Widgets, die Sie hinzufügen können. Natürlich können Sie auch alle anderen Typen aus dieser Liste hinzufügen, zum Beispiel ein eingebettetes YouTube-Video.

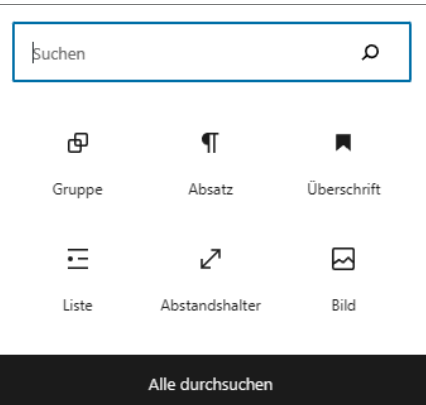

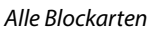

Zunächst eine kurze Erklärung der Widgets, die in der obigen Auflistung noch nicht erklärt wurden:

#### **Kalender**

Fügt einen Kalender hinzu, über den alle Ihre Beiträge mit dem Veröffentlichungstag verlinkt sind. Dies ergibt nur Sinn, wenn Sie mehrmals in der Woche neue Beiträge schreiben. Ansonsten ist es nur ein schmuck- und nutzloses Kalenderblatt.

#### **Individuelles HTML**

Wenn Sie sich schon ein bisschen mit der Webseitenerstellung auskennen und eigenen HTML-Code schreiben können, dann können Sie hier direkt HTML-Code reinschreiben. Es ist sogar JavaScript-Code möglich.

#### ■ Seitenliste

Eine Liste aller Seiten (nicht Beiträge), die Sie veröffentlicht haben.

#### **RSS**

Mittels RSS-Feed können Sie Benachrichtigungen von anderen Seiten in Ihre eigene einbinden, sofern sie RSS-Feeds anbieten. Viele große Nachrichtenportale beispielsweise tun das. Ein Beispiel für einen Feed finden Sie etwa hier: https://www.n-tv.de/politik/rss

#### ■ Shortcode

Shortcodes werden von vielen Plug-ins bereitgestellt, um dynamische Inhalte in Ihre Seiten integrieren zu können. Einen Shortcode erkennen Sie daran, dass er in eckigen Klammern steht, zum Beispiel: [shortcode\_test]

#### **Social Icons**

Damit können Sie Ihre Social-Media-Seiten wie Facebook, XING, Instagram etc. verknüpfen.

#### **Schlagwörterwolke**

Dies ist nur dann relevant, wenn Sie Ihre Beiträge mit Tags bzw. Schlagwörtern versehen haben. Dann können Benutzer hierüber direkt alle Seiten eines bestimmten Schlagwortes auflis en.

#### **Legacy-Widget**

Die Blöcke bei Widgets gibt es erst seit WordPress 5.8. Davor war der Widget-Editor anders aufgebaut. Widgets von Plug-ins, die noch das alte System haben, tauchen hier auf.

#### **Meta**

Das Meta-Menü enthält Links für die Administration, zum Beispiel den Link zum An-/Abmelden.

#### **Navigationsmenü**

Hierüber können Sie ein Menü hinzufügen. Dabei können Sie sowohl bereits genutzte Menüs als auch noch nicht angezeigte Menüs verwenden. Somit gibt es die Möglichkeit, einem Theme mehr Menüs hinzuzufügen, als es ursprünglich hat.

#### **Widget-Gruppe**

Eine Widget-Gruppe ist ein Container für weitere Widgets. In dieser Gruppe können Sie wiederum Widgets hinzufügen. Sie werden dadurch gemeinsam angezeigt.

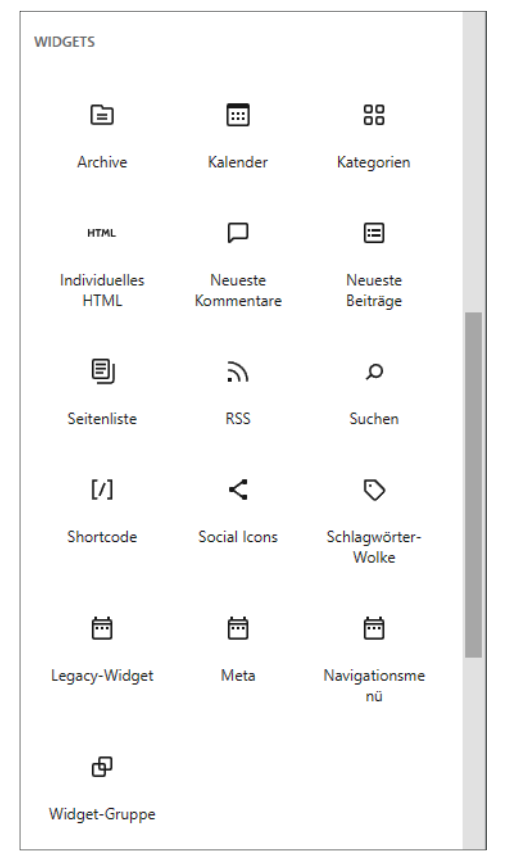

Widget-Arten

Schauen Sie einfach, welche Widgets für Ihre Seite am besten geeignet sind. Solange Sie nicht speichern oder veröffentlichen, kann alles über die beiden Pfeile im oberen Bereich rückgängig gemacht werden.

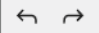

 $\pm$ 

Änderungen zurücknehmen

#### **5.4.4 Homepage-Einstellungen**

Dieser Punkt ist mal erfrischend übersichtlich. Hier geben Sie an, was der Benutzer, der auf Ihre Startseite kommt, als Erstes sieht.

Mittlerweile verwenden nur noch wenige Seiten die erste Einstellung. Dem Benutzer sofort eine Liste der letzten Beiträge anzuzeigen ist eher unüblich geworden. Stattdessen zeigt man lieber eine attraktive Seite, die dem geneigten Benutzer erst mal sagt, worum es hier eigentlich geht.

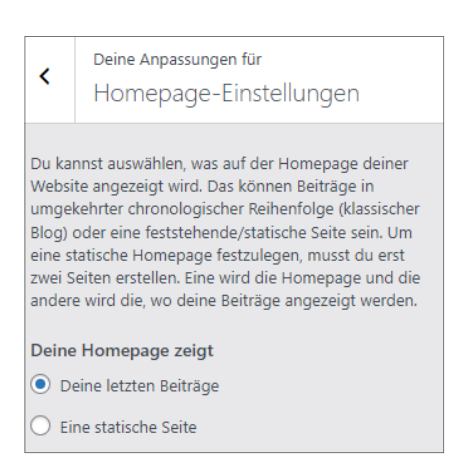

Was sieht der Besucher als Erstes?

#### **5.4.5 Textauszug-Einstellungen**

Wollen Sie auf Ihren Übersichtsseiten nur einen Textauszug anzeigen oder gleich den kompletten Beitrag? Wenn Sie in Ihrem Blog nur kurze und knackige Beiträge haben, lohnt sich vielleicht die zweite Option. Der Textauszug beträgt dabei ca. 340 Zeichen und umfasst immer komplette Wörter, also gibt es keinen Abbruch innerhalb eines Wortes.

## Hallo Welt!

Willkommen bei WordPress. Dies ist dein erster Beitrag. Bearbeite oder lösche ihn und beginne mit dem Schreiben! Lorem ipsum dolor sit amet, consetetur sadipscing elitr, sed diam nonumy eirmod tempor invidunt ut labore et dolore magna aliquyam erat, sed diam voluptua. At vero eos et accusam et justo duo dolores et ea rebum. Stet clita... weiterlesen

Ein Textauszug

#### **5.4.6 Zusätzliches CSS**

Dies ist eine wunderbare Methode, Ihre WordPress-Seite aufzupeppen oder komplett unlesbar zu machen. CSS (**C**ascading **S**tyle **S**heets) bietet eine Möglichkeit, bestehende HTML-Elemente nach eigenem Gutdünken umzuformatieren oder komplett zu verändern. Auch bereits von WordPress definie te Styles können so problemlos überschrieben werden. CSS ist im Laufe der Zeit unglaublich mächtig geworden und erlaubt ungeahnte Anpassungen, sogar einfache Animationen. Was man alles mit CSS machen kann, würde aber in diesem Buch zu weit führen, darüber sind schon unzählige Bücher gefüllt worden.

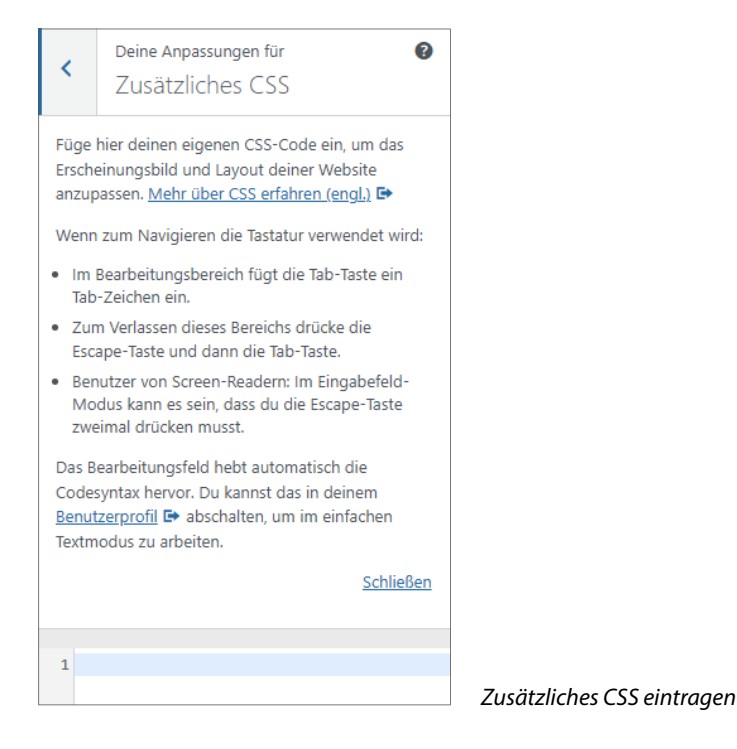

#### **5.5 Theme mit dem Editor anpassen**

Wie bereits erwähnt wurde, hat WordPress in der Version 6 das Full Site Editing perfektioniert, sodass vieles jetzt direkt und auf einer einheitlichen Oberfläche im Block-Editor bearbeitet werden kann. Wie die Arbeit mit dem Block-Editor genau funktioniert, erfahren Sie in Kapitel 8. Wenn sich Ihnen manche Bearbeitungsmöglichkeit noch nicht ganz erschließt, schlagen Sie gegebenenfalls zwischendrin dort nach.

Im Theme-Editor bearbeiten Sie sogenannte Templates und davon verschiedene Bereiche.

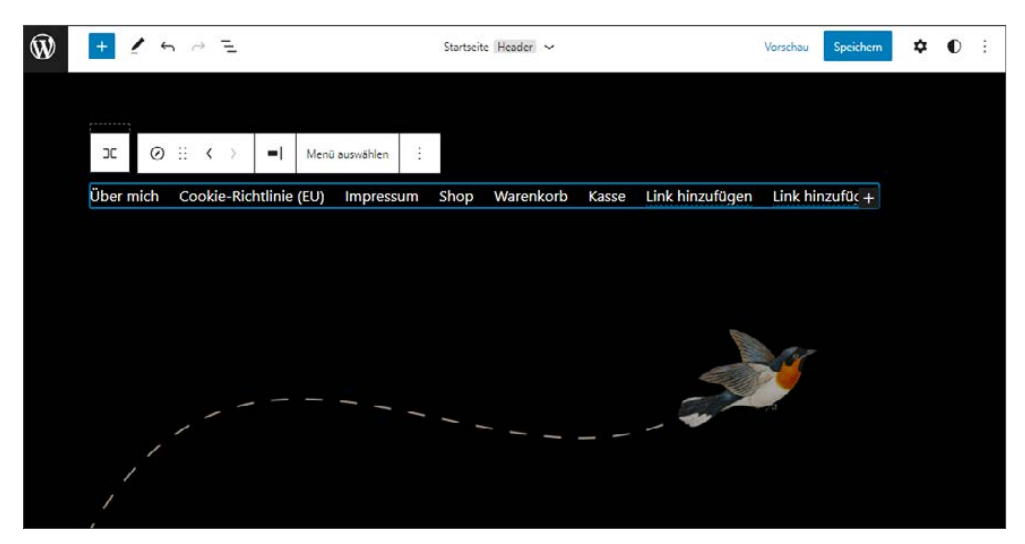

Der Header-Bereich des Templates »Startseite«

Ganz oben sehen Sie den Template-Namen, in diesem Fall Startseite, und daneben unter Umständen den Template-Teil, den Sie gerade bearbeiten (in diesem Fall Header). Klicken Sie auf den Pfeil daneben, werden Ihnen die anderen Teile des Templates angezeigt sowie ein Link zu allen verfügbaren Templates.

Die ersten Templates werden durch das Theme angelegt. Es gibt für verschiedene Seitenarten bereits verschiedene Templates. Sie können aber auch eigene Templates ergänzen. Sie müssen dann lediglich darauf achten, dass Sie beim Schreiben einer neuen Seite oder eines neuen Beitrags das gewünschte Template zuweisen.

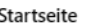

Zeigt Beiträge auf der Homepage oder auf der Seite "Beiträge" an, wenn eine statische Homepage festgelegt wurde.

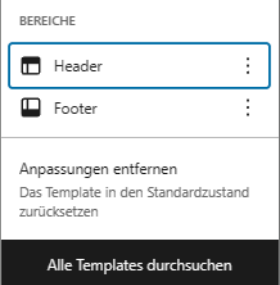

Template-Auswahl

Nun würde das schon ausreichen, um alle Seitenarten individuell zu gestalten. Da Sie aber wiederholende Seitenteile – wie zum Beispiel das Menü – haben, das Sie bei Änderungen möglichst auch nur einmal anfassen wollen, gibt es noch die Template-Teile. Auch hier sind schon einige vorangelegt.

Auch Template-Teile können beliebig ergänzt werden. Leider fehlt eine Funktion, um ein Template oder einen Template-Teil zu klonen.

Nun können Sie anfangen, die Templates zu bearbeiten. Klicken Sie auf die Elemente, die Sie ändern möchten.